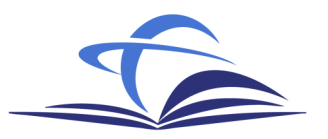

In the event that a MacBook needs to be sent in for repair and the hard drive is erased or reformatted, it will need to be reconfigured to support the Anytime, Anywhere project.

## **MacBook Setup**

- 1) Image the MacBook with the most recent disk image file (AA\_MacBook\_YY.MM.DD.i386.hfs.dmg where YY is the year, MM is the month, and DD is the day) that can be found at the following URL: smb://podcast.dadeschools.net/Apple\_Images/SuccessAcademy. The following instructions are one of many possible ways to reimage a MacBook.
	- a) Download the disk image on to an external hard drive with a USB or firewire port.
	- b) Plug the external drive into the MacBook.
	- c) Obtain the MacBook restore DVD from the PowerSync cart and insert it into the DVD drive. Reboot the computer, holding down the «C» key to boot from the CD.
	- d) When the computer reboots, DO NOT complete the install process. Instead, go to the Utilites menu and select Disk Utility.
	- e) When Disk Utility opens, select the MacBook's hard drive on the left and click on the Restore tab on the right.
	- f) Click on the «Image» button and navigate to the .dmg file on the external drive.
	- g) Drag the MacBook's hard drive from the left into the «Destination» field.
	- h) Click «Restore». When the computer is re-imaged, go to the Apple menu in the upper-left and select "Restart". The computer will boot from the newly restore hard drive.
- 2) Log in to the MacBook as the local administrator with the following credentials:
	- a) username: administrator
	- b) password: ca\$hmoney
- 3) Install Microsoft Office 2008 SP2. Installation media can be obtained at the following URL: smb://podcast.dadeschools.net/Install\_Media
- 4) Create the prejoin entry in the OU including the computer name.
- 5) Bind to Active Directory\*\*, according to the document *Instructions for MAC* located at the dadeschools.net domain migration security website using the following URL: http://techsupport.dadeschools.net/security.asp Be sure to use *Option B: Mobile Accounts* in step 14.
- 6) Log in as the network user with the following credentials:
	- a) Username: ipodsync
	- b) Password: ipodsync1
- 7) Launch iTunes. Drag all RSS feeds from */Users/Shared/M-DCPS Success Academy* to the iTunes library. Wait for the podcast downloads to complete.
- 8) Optional: Disable iPod registration. Open Terminal (in Applications/Utilities) and type the following at the prompt (without the quotes): "defaults write com.apple.iTunes disableDeviceRegistration -bool true"

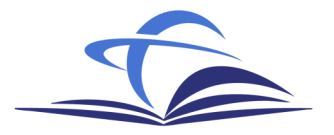

## **iPod Setup**

If an iPod is sent in for repair, you will need to reconfigure the iPod for syncing the Anytime, Anywhere content. If a MacBook is sent in for repair and the hard drive is replaced or erased, you will need to complete this for every iPod synced to the MacBook. Note: Some schools received 2 MacBooks and 40 iPods while others received half that amount. For the schools who received two MacBooks, the top drawer of iPods should be synced to one MacBook, and the bottom drawer should be synced to the second MacBook. If only one MacBook is repaired, only those iPods synced to that MacBook will need to be re-configured.

- 1) Individually connect each iPod to the MacBook. Skip registration (if you did not disable it) and Mobile Me screens, and agree to the terms and conditions for each iPod.
- 2) Name each iPod as follows: <locationcode> iPod XX, where XX is a number from 01-20.
- 3) Set the iPod to sync all content and sync.
- 4) Once all iPods are configured, plug in each drawer of iPods individually to verify that all iPods appear in iTunes.